#### Notice to all users

• DO NOT LOSE SUPPLIED "MEDIA NUMBER CARD". If "MEDIA NUMBER CARD" is lost, re-creation of the "MEDIA NUMBER" is not possible. Also you must submit the "MEDIA NUMBER CARD" for repairs. The card is necessary as proof of authenticity if service is required (including recovery). This package is unique, and cannot be installed on more than one unit. • Web-connected computer is required for the online issuance of password.

#### **PIONEER CORPORATION**

4-1, MEGURO 1-CHOME, MEGURO-KU, TOKYO 153-8654, JAPAN

PIONEER ELECTRONICS (USA) INC. P.O. Box 1540, Long Beach, California 90801-1540, U.S.A. TEL: (800) 421-1404

**PIONEER EUROPE NV** Haven 1087, Keetberglaan 1, B-9120 Melsele, Belgium

TEL: (0) 3/570.05.11 PIONEER ELECTRONICS ASIACENTRE PTE. LTD. 253 Alexandra Road, #04-01, Singapore 159936

PIONEER ELECTRONICS AUSTRALIA PTY, LTD. 178-184 Boundary Road, Braeside, Victoria 3195, Australia TEL: (03) 9586-6300

PIONEER ELECTRONICS OF CANADA, INC. 300 Allstate Parkway, Markham, Ontario L3R 0P2, Canada TEL: 1-877-283-5901

PIONEER ELECTRONICS DE MEXICO, S.A. de C.V. Blyd Manuel Avila Camacho 138 10 pisc Col.Lomas de Chapultepec, Mexico, D.F. 11000 TEL:55-9178-4270

# **Upgrade Instructions and Operation Manual Addendum CNDV-700HD**

## **PIONEET** sound.vision.soul

## **2007 HDD NAVIGATION UPGRADE DISC**

Published by Pioneer Corporation. Copyright © 2007 by Pioneer Corporation.

All rights reserved.

<KKYHF> <07C00000>

TEL: 65-6472-7555

Printed in Japan <IRB1005-A> UC This provides a license agreement of this software. Be sure to read this before using the

### Instructions for Upgrading

**Other Precautions** This provides the important precautions for

of the following models: AVIC-Z1

### Manual Overview

This manual is a supplementary document that summarizes the points that will be renewed after upgrading AVIC-Z1 by using CNDV-700HD. The operations other than those described in this manual are basically the same as those at the time you purchased the hardware. Use the Operation Manual and the Hardware Manual included in the hardware package as your primary reference.

### Be sure to read the following descriptions

• License Agreement

software. • About the Database

This provides the date when the Database was recorded.

• Copyright This provides the copyright of the Map Database.

using this software.

License Agreement

PIONEER CNDV-700HD - for

U.S.A.

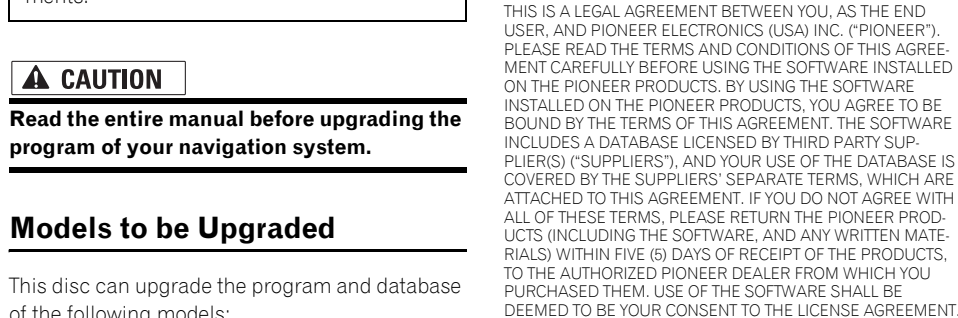

Ie Software and related documentation are provided to you "AS IS". PIONEER AND ITS LICENSOR(S) (for the purpose of provisions 2 and 3, Pioneer and its licensor(s) shall be collectively referred to as "Pioneer") MAKES AND YOU RECEIVE NO WARRANTY FOR THE SOFT-WARE, WHETHER EXPRESS OR IMPLIED, AND ALL WARRAN-TIES OF MERCHANTABILITY AND FITNESS FOR ANY PARTICULAR PURPOSE FOR THE SOFTWARE ARE EXPRESSLY **EXCLUDED. SOME STATES DO NOT ALLOW EXCLUSION OF** IMPLIED WARRANTIES, SO THE ABOVE EXCLUSION MAY NOT

The Software is complex and may contain some nonconformitie defects or errors. Pioneer does not warrant that the Software will meet your needs or expectations, that operation of the Software will be error free or uninterrupted, or that all non-conformities can or will be corrected. Furthermore, Pioneer does not make any rep-

1. GRANT OF LICENSE

tions of this License Agreement

entations or warranties regarding the use or results of the use of the Software in terms of its accuracy, reliability or otherwise.

IN NO EVENT SHALL PIONEER BE LIABLE FOR ANY DAMAGES CLAIM OR LOSS INCURRED BY YOU (INCLUDING, WITHOUT LIMITATION, COMPENSATORY, INCIDENTAL, INDIRECT, SPE-CIAL, CONSEQUENTIAL, OR EXEMPLARY DAMAGES, LOST PROFITS, LOST INCOME, LOST SALES OR BUSINESS, EXPENDI-TURES, INVESTMENTS, OR COMMITMENTS IN CONNECTION WITH ANY BUSINESS, LOSS OF ANY GOODWILL, OR DAMAGES) RESULTING FROM THE USE OF OR INABILITY TO USE THE SOFT-WARE, EVEN IF PIONEER HAS BEEN INFORMED OF, KNEW OF, OR SHOULD HAVE KNOWN OF THE LIKELIHOOD OF SUCH DAMAGES. THIS LIMITATION APPLIES TO ANY AND ALL CAUSES OF ACTION INDIVIDUALLY OR IN THE AGGREGATE, INCLUDING WITHOUT LIMITATION BREACH OF CONTRACT, BREACH OF WARRANTY, NEGLIGENCE, STRICT LIABILITY, MIS-REPRESENTATION, AND OTHER TORTS. IF PIONEER'S WAR-RANTY DISCLAIMER OR LIMITATION OF LIABILITY SET FORTH IN THIS AGREEMENT SHALL OR FOR ANY REASON WHATSOEVER BE HELD UNENFORCEABLE OR INAPPLICABLE, YOU AGREE THAT PIONEER'S LIABILITY SHALL NOT EXCEED FIFTY PERCENT (50%) OF THE PRICE PAID BY YOU FOR THE ENCLOSED PIO-

Pioneer grants to you a non-transferable, nonexclusive license to use the software installed on the Pioneer products (the "Software") and the related documentation solely for your own peronal use or for internal use by your business, only on such Pioneer products. You shall not copy, reverse engineer, translate, port, modify or make derivative works of the Software. You shall not loan, rent, disclose, publish, sell, assign, lease, sublicense, market or otherwise transfer the Software or use it in any manner not expressly authorized by this agreement. You shall not derive or attempt to derive the source code or structure of all or any portion of the Software by reverse engineering, disassembly, decompilation, or any other means. You shall not use the Software to operate a service bureau or for any other use involving the processing of data for other persons or entities. Pioneer and its licensor(s) shall retain all copyright, trade secret, patent and other proprietary ownership rights in the Software. The Software is copyrighted and may not be copied, even if modified or merged with other products. You shall not alter or remove any copyright notice or propri-etary legend contained in or on the Software. You may transfer all of your license rights in the Software, the related documentation and a copy of this License Agreement to another party, provided that the party reads and agrees to accept the terms and condi-

2. DISCLAIMER OF WARRANTY

APPLY TO YOU.

The screen shown in the example may differ from the actual screens. The actual screens may be changed without notice for performance and function improvements.

### 3. LIMITATION OF LIABILITY

The Software is complex and may contain some nonconfor defects or errors. Pioneer does not warrant that the Software will meet your needs or expectations, that operation of the Software will be errorfree or uninterrupted, or that all non-conformities can or will be corrected. Furthermore, Pioneer does not make any representations or warranties regarding the use or results of the use of the Software in terms of its accuracy, reliability or otherwise.

#### NEER PRODUCT. Some states do not allow the exclusion or limitation of incidental or consequential damages, so the above limitation or exclusion may not apply to you. This warranty disclaimer and limitation of

BE HELD UNENFORCEABLE OR INAPPLICABLE, YOU AGREE THAT PIONEER'S LIABILITY SHALL NOT EXCEED FIFTY PERCENT (50%) OF THE PRICE PAID BY YOU FOR THE ENCLOSED PIO-The Data is copyrighted by Tele Atlas and its licensors and they retain all ownership rights in the Data. You agree not to alter, remove, obliterate, or obscure any copyright notice or proprietary legend contained in or on the Data. 3. Warranty Disclaimer.

liability shall not be applicable to the extent that they are prohib-ited by any applicable federal, state or local law which provides that such a disclaimer or limitation cannot be waived or preempted.

### 4. EXPORT LAW ASSURANCES

NEER PRODUCT. Some states do not allow the exclusion or limitation of incidental or consequential damages, so the above limitation or exclusion may not apply to you. This warranty disclaimer and limitation of liability shall not be applicable to the extent that they are prohibited by any applicable federal, state or local law which provides that such a disclaimer or limitation cannot be waived or preempted.

You agree and certify that neither the Software nor any other technical data received from Pioneer, nor the direct product thereof, will be exported outside the United States except as authorized and as permitted by the laws and regulations of the United States. If the Software has been rightfully obtained by you outside of the United States, you agree that you will not reexport the Software nor any other technical data received from Pioneer, nor the direc roduct thereof, except as permitted by the laws and regulation of the United States and the laws and regulations of the jurisdiction in which you obtained the Software.

#### 5. TERMINATION

This Agreement is effective until terminated. You may terminate it at any time by destroying the Software. The Agreement also will terminate if you do not comply with any terms or conditions of thi Agreement. Upon such termination, you agree to destroy the Soft-

### ware.

bureau or for any other use involving the processing of data of other persons or entities. You may make one (1) copy of the Data for archival or backup purposes only but you may not otherwise copy, reproduce, modify, make derivative works, derive the structure of or reverse engineer the Data. The Data contains confide

personal, non-commercial use and not to operate a service

6. U.S. GOVERNMENT END USERS If the Software is being acquired by or on behalf of the United States government or any other entity seeking or applying rights similar to those customarily claimed by the United States gove ment, the Data is licensed with "Limited Rights". Utilization of the Software is subject to the restrictions specified in the "Rights in Technical Data" clause at DFARS 252.227-7013, or the equivalent lause for non-defense agencies. Pioneer Electronics (USA) Inc. 2265 East 220th Street, Long Beach, CA 90810.

#### 7. MISCELLANEOUS

This is the entire Agreement between Pioneer and you regarding its subject matter. No change in this Agreement shall be effective unless agreed to in writing by Pioneer. Pioneer retailers do not have the authority to change this Agreement. This Agreement shall be governed by and construed in accordance with the inter-nal laws of the State of California. If any provision of this Agreement is declared invalid or unenforceable, the remaining provisions of this Agreement shall remain in full force and effect.

CONDITION OF THE AGREEMENT. 4. Limitation of Liability.

### PIONEER CNDV-700HD - for Canada

is Agreement will terminate immediately and automatically with the community interactivity and accommunity out notice, if you breach any term of this Agreement. You agree that in the event of termination of the Agreement, you shall arn the Data (including all documentation and all copies) to Tele Atlas and its suppliers.

### 6. <u>Indemnity.</u>

THIS IS A LEGAL AGREEMENT BETWEEN YOU, AS THE END USER, AND PIONEER ELECTRONICS OF CANADA, INC. ("PIO-NEER"). PLEASE READ THE TERMS AND CONDITIONS OF THIS AGREEMENT CAREFULLY BEFORE USING THE SOFTWARE INSTALLED ON THE PIONEER PRODUCTS. BY USING THE SOFT-WARE INSTALLED ON THE PIONEER PRODUCTS, YOU AGREE TO BE BOUND BY THE TERMS OF THIS AGREEMENT. THE SOFT WARE INCLUDES A DATABASE LICENSED BY THIRD PARTY SUPPLIER(S) ("SUPPLIERS"), AND YOUR USE OF THE DATA-BASE IS COVERED BY THE SUPPLIERS' SEPARATE TERMS WHICH ARE ATTACHED TO THIS AGREEMENT. IF YOU DO NOT AGREE WITH ALL OF THESE TERMS, PLEASE RETURN THE PIO-NEER PRODUCTS (INCLUDING THE SOFTWARE, AND ANY WRITTEN MATERIALS) WITHIN FIVE (5) DAYS OF RECEIPT OF THE PRODUCTS, TO THE AUTHORIZED PIONEER DEALER FROM WHICH YOU PURCHASED THEM. USE OF THE SOFTWARE SHALL BE DEEMED TO BE YOUR CONSENT TO THE LICENSE AGREEMENT.

### 1. GRANT OF LICENSE

and/or FAR 12.211 and FAR 12.212 (commercial item acquisions), as applicable

In case of conflict between any of the FAR and DFARS provisions listed herein and this License, the construction that provides greater limitations on the Government's rights shall control. Con-tractor/manufacturer is Tele Atlas North America, Inc., 11 Lafayette Street, Lebanon, NH 03766-1445. Phone: 603.643. 0330. The Data is ©1984-2007 by Tele Atlas. ALL RIGHTS RESERVED. For purpose of any public disclosure provision under any federal, state or local law, it is agreed that the Data is a trade secret and a proprietary commercial product and not subject to disclosure.

Pioneer grants to you a non-transferable, nonexclusive license to use the software installed on the Pioneer products (the "Software") and the related documentation solely for your own pe sonal use or for internal use by your business, only on such Pioneer products. You shall not copy, reverse engineer, translate, port, modify or make derivative works of the Software. You shall not loan, rent, disclose, publish, sell, assign, lease, sublicense, market or otherwise transfer the Software or use it in any manner not expressly authorized by this agreement. You shall not derive, or attempt to derive, the source code or structure of all or any por-tion of the Software by reverse engineering, disassembly, decom-pilation, or any other means. You shall not use the Software to operate a service bureau or for any other use involving the pro-cessing of data for other persons or entities. Pioneer and its licensor(s) shall retain all copyright, trade secret, patent and other proprietary ownership rights in the Software. The Software is copy-righted and may not be copied, even if modified or merged with other products. You shall not alter or remove any copyright notice or proprietary legend contained in or on the Software. You may transfer all of your license rights in the Software, the related documentation and a copy of this License Agreement to another party provided that the party reads and agrees to accept the terms and conditions of this License Agreement.

If you are an agency, department, or other entity of any State government, the United States Government or any other public entity or funded in whole or in part by the United States Government, then you hereby agree to protect the Data from public disclosure and to consider the Data exempt from any statute, law, regulation, or code, including any Sunshine Act, Public Records Act, Freedom of Information Act, or equivalent, which permits public access and/or reproduction or use of the Data. In the event that such exemption is challenged under any such laws, this Agreement shall be considered breached and any and all right to retain any copies or to use of the Data shall be terminated and considered immediately null and void. Any copies of the Data held by you shall immediately be destroyed. If any court of competent jurisdiction considers this clause void and unenforceable, in whole or in part, for any reason, this Agreement shall be considered tern nated and null and void, in its entirety, and any and all copies of the Data shall immediately be destroyed.

#### 8. Additional Provisions with respect to POI Data only. No Creation of Mailing Lists.

You are prohibited from using the POIs (i) to create mailing lists or (ii) for other such similar uses. Compliance. You will use the POIs in compliance with all applicable federal, state and local laws, rules and regulations. c. <u>Indemnification.</u>

You shall indemnify and hold infoUSA, Inc. harmless against all third party claims or liability which are based in whole or in part of the users failure to comply with such laws, rules and regulations or which result from the use of the POIs through you.

#### 2. DISCLAIMER OF WARRANTY

Software and related documentation are provided to you "AS IS". PIONEER AND ITS LICENSOR(S) (for the purpose of provisions 2 and 3. Pioneer and its licensor(s) shall be collectively erred to as "Pioneer")

e. *POIs Segregation.*<br>You are prohibited from combining or merging the POIs with any other POI data. The POIs shall be maintained in such a way that they are separately identifiable from all other POI data at all times.

### 9. Miscellaneous.

MAKES AND YOU RECEIVE NO WARRANTY FOR THE SOFT-WARE, WHETHER EXPRESS OR IMPLIED, AND ALL WARRAN-TIES OF MERCHANTABILITY AND FITNESS FOR ANY PARTICULAR PURPOSE FOR THE SOFTWARE ARE EXPRESSLY EXCLUDED. SOME STATES DO NOT ALLOW EXCLUSION OF IMPLIED WARRANTIES, SO THE ABOVE EXCLUSION MAY NOT APPLY TO YOU.

part thereof shall be stricken from this Agreement and the remainder of this Agreement shall be valid, legal, and enforceable to the maximum extent possible. Any notice under this Agreement shall be delivered by courier to Tele Atlas North America. Inc

• It is strictly prohibited to reproduce and use any part or the whole of this map in any form without permission from the copyright owner. • If the local traffic regulations or conditions deviate from this data, follow the local traffic regulations (such as signs, indications, etc.) and conditions (such as construction, weather 3. LIMITATION OF LIABILITY

IN NO EVENT SHALL PIONEER BE LIABLE FOR ANY DAMAGES, CLAIM OR LOSS INCURRED BY YOU (INCLUDING, WITHOUT LIMITATION, COMPENSATORY, INCIDENTAL, INDIRECT, SPE-CIAL, CONSEQUENTIAL, OR EXEMPLARY DAMAGES, LOST PROFITS, LOST INCOME, LOST SALES OR BUSINESS, EXPENDI-

Warranty. In addition to the Warranties contained in the Agreement, YOU UNDERSTAND THAT THE POIS ARE LICENSED ON AN "AS IS" BASIS WITHOUT GUARANTEE, AND THERE ARE NO OTHER WARRANTIES MADE WHETHER, EXPRESS OR IMPLIED, INCLUDING WITHOUT LIMITATION, ANY EXPRESS OR IMPLIED WARRANTIES OF MERCHANTABILITY OR FIT-NESS FOR A PARTICULAR PURPOSE. • Part of the data cannot be acquired. The conTURES, INVESTMENTS, OR COMMITMENTS IN CONNECTION WITH ANY BUSINESS, LOSS OF ANY GOODWILL, OR DAMAGES) RESULTING FROM THE USE OF OR INABILITY TO USE THE SOFT WARE, EVEN IF PIONEER HAS BEEN INFORMED OF, KNEW OF, OR SHOULD HAVE KNOWN OF THE LIKELIHOOD OF SUCH DAMAGES. THIS LIMITATION APPLIES TO ANY AND ALL CAUSES OF ACTION INDIVIDUALLY OR IN THE AGGREGATE, **INCLUDING WITHOUT LIMITATION BREACH OF CONTRACT** BREACH OF WARRANTY, NEGLIGENCE, STRICT LIABILITY, MIS-REPRESENTATION, AND OTHER TORTS. IF PIONEER'S WAR-RANTY DISCLAIMER OR LIMITATION OF LIABILITY SET FORTH IN THIS AGREEMENT SHALL OR FOR ANY REASON WHATSOEVER

• The history of "Auto fill-in function" for cities and streets • Sorting order selected in [Address Book]

[Information] menu:

[Settings] menu: [Volume], [Regional settings](except for [Language])

#### 4. EXPORT LAW ASSURANCES

[Vehicle Dynamics]: Right and left gauge type, [Adjust Style]

### Others: Learnt data used in [Learning Route]

• The "MEDIA NUMBER CARD" is necessary as proof of authenticity if service is required (including recovery). When repair of navigation system is required, the updated data cannot be compensated if you don't submit the "MEDIA NUMBER CARD". Visit us at the following site: In Canada

### http://www.pioneerelectronics.ca

http://www.pioneerelectronics.com

You agree and certify that neither the Software nor any other tech-nical data received from Pioneer, nor the direct product thereof, will be exported outside Canada except as authorized and as permitted by the laws and regulations of Canada. If the Software has been rightfully obtained by you outside of Canada, you agree that you will not re-export the Software nor any other technical data received from Pioneer, nor the direct product thereof, except as permitted by the laws and regulations of Canada and the laws and regulations of the jurisdiction in which you obtained the Software.

#### out making advance contact. **CANADA**

#### 5. TERMINATION

This Agreement is effective until terminated. You may terminate it at any time by destroying the Software. The Agreement also will terminate if you do not comply with any terms or conditions of this Agreement. Upon such termination, you agree to destroy the Software.

6. MISCELLANEOUS

This is the entire Agreement between Pioneer and you regarding its subject matter. No change in this Agreement shall be effective unless agreed to in writing by Pioneer. Pioneer retailers do not have the authority to change this Agreement. This Agreement shall be governed by and construed in accordance with the internal laws of the Province of Ontario and the federal laws of Canada

Tele Atlas Data

1. <u>Grant of License.</u>

THIS IS A LEGAL AGREEMENT (THE "AGREEMENT") BETWEEN YOU, THE END USER, AND TELE ATLAS NORTH AMERICA, INC. ("Tele Atlas"). BY USING YOUR COPY OF THE TELE ATLAS DATA, YOU AGREE TO THE TERMS AND CONDITIONS OF THIS AGREE-

MENT.

Tele Atlas grants you a non-transferable, non-exclusive license to use the map data and business points of interest information (the "POIs"), (together, the "Data") contained on these discs, solely for

trade secrets, so you agree to hold the Data in confidence and in trust and not to disclose the Data or any portions in any form, including by renting, leasing, publishing, leasing, sublicensing or transferring the Data to any third party. You are prohibited from emoving or obscuring any copyright, trademark notice or restric tive legend.

tial and proprietary information and materials, and may contain

The message "Password obtained from Pioneer should be entered to update. Have you obtained the password? Please press "Cancel" to stop update." appears. To start the updating, touch [Yes]. Alternative options:

After touching  $[OK]$ , the system starts the authentication. When the authentication is finished properly, the message for confirma2. Ownership.

## 7 Touch [Yes] to start the update. The navigation system restarts and then the installation begins. ord obtained from Pioneer should be entered to update Yes No. Cancel

After touching  $[OK]$ , the installation of system program begins.

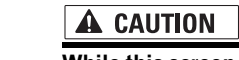

After you touch [Yes] in this screen, you cannot abort the updating until the installation of the system program finishes. The update takes approximately 3 hours in total.

applicable therein. If any provision of this Agreement is declared invalid or unenforceable, the remaining provisions of this Agree-ment shall remain in full force and effect. Terms and Conditions for the You agree to indemnify, defend and hold Tele Atlas, its Licensors, and its Suppliers (including their respective licensors, suppliers, assignees, subsidiaries, affiliated companies, and the respective officers, directors, employees, shareholders, agents and representatives) free and harmless from and against any liability, loss, injury (including injuries resulting in death), demand, action, cost, expense, or claim of any kind or character, including but not limited to attorney's fees, arising out of or in connection with any use or possession by you of the Data.

### 7. U.S. Government Rights.

THE DATA IS PROVIDED ON AN "AS IS" AND "WITH ALL FAULTS BASIS" AND TELE ATLAS AND ITS SUPPLIERS EXPRESSLY DIS-CLAIM ALL WARRANTIES, EXPRESS OR IMPLIED, INCLUDING BUT NOT LIMITED TO, THE IMPLIED WARRANTIES OF NON-INFRINGEMENT, MERCHANTABILITY, SATISFACTORY QUALITY, ACCURACY, TITLE AND FITNESS FOR A PARTICULAR PURPOSE. NO ORAL OR WRITTEN ADVICE OR INFORMATION PROVIDED BY TELE ATLAS OR ANY OF ITS AGENTS, EMPLOYEES OR THIRD PARTY PROVIDERS SHALL CREATE A WARRANTY, AND YOU ARE NOT ENTITLED TO RELY ON ANY SUCH ADVICE OR INFOR-MATION. THIS DISCLAIMER OF WARRANTIES IS AN ESSENTIAL

TELE ATLAS SHALL NOT BE LIABLE TO YOU FOR ANY INCIDEN-TAL, CONSEQUENTIAL, SPECIAL, INDIRECT OR EXEMPLARY DAMAGES ARISING OUT OF THIS AGREEMENT, INCLUDING LOST PROFITS OR COSTS OF COVER, LOSS OF USE OR BUSI-NESS INTERRUPTION OR THE LIKE, REGARDLESS OF WHETHER YOU WERE ADVISED OF THE POSSIBILITY OF SUCH DAMAGES INCONTRATIVE ADVITAGES DAMAGES. NOTWITHSTANDING ANYTHING TO THE CONTRARY CONTAINED HEREIN, TELE ATLAS SHALL HAVE NO MONETARY LIABILITY TO YOU FOR ANY CAUSE (REGARDLESS OF THE FORM OF ACTION) UNDER OR RELATING TO THIS AGREEMENT.

### 5. Termination.

If you are an agency, department, or other entity of the United ragency, acparament, or other entity of the United States Government, then use, duplication, reproduction, releas modification, disclosure or transfer of this commercial product and accompanying documentation, is restricted in accordance with the LIMITED or RESTRICTED rights as described in DFARS 252.227-7014(a)(1) (JUN 1995) (DOD commercial computer software definition), DFARS 227.7202-1 (DOD policy on commercial computer software), FAR 52.227-19 (JUN 1987) (commercial cor puter software clause for civilian agencies), DFARS 252.227-7015 (NOV 1995) (DOD technical data – commercial items clause); FAR 52.227-14 Alternates I, II, and III (JUN 1987) (civilian agency technical data and noncommercial computer software clause);

This is the exclusive and complete Agreement between Tele Atlas and you regarding its subject matter. Nothing in this Agreement shall create a joint venture, partnership or principal-agent relationship between Tele Atlas and you. The internal laws of California shall govern this Agreement and you consent to the jurisdiction of the Northern District of California or the State of California for the County of Santa Clara. Sections 2 – 4 and 7 – 11 shall survive the expiration or termination of this Agreement. This Agreement may be amended, altered, or modified only by Tele Atlas. You may not assign any part of this Agreement without Tele Atlas' prior written consent. You acknowledge and understand that the Data may be subject to restrictions on exportation and agree to comply with any applicable export laws. In the event that any provision or part of a provision of this Agreement is deter-mined to be invalid, illegal, or unenforceable, such provision or

Attention Contracts Department, 11 Lafayette Street, Lebanon, NH 03766 USA. The covenants and obligations undertaken by you herein are intended for the direct benefit of Tele Atlas and may be

enforced by Tele Atlas directly against you.

About the Database

Data for the Map Database

• This database was developed and recorded up to April 2006. Changes to streets/roads made after that time may not be reflected in this

database.

etc.).

• The traffic regulation data used in the map database applies only to standard sized passenger vehicles. Note that regulations for larger vehicles, motorbikes, and other nonstandard vehicles are not included in the data-

base.

Gracenote*®* Database

tents of the data in the Gracenote® Database included in the hard disk drive are not 100%

guaranteed. • The Gracenote® Database included in the hard disk drive contains the titles for the 300 000 most frequently accessed albums worldwide as of November 2006.

❒ Music recognition technology and related data are provided by Gracenote®.

### Icons for XM Satellite Radio

The icon of each broadcast station is contained in the hard disk drive based on the data provided by XM Satellite Radio as of November 2006. Any changes made by XM Satellite Radio in the lineup or icon of the broadcast station in the future may not be supported by the navigation system, and may cause the unit to display incorrect icons.

### Copyright

© 1984-2007 Tele Atlas, Rel. 03/2006

"NOTICE © 2001 *–* 2007 Tele Atlas. All rights reserved. This material is proprietary and the subject of copyright protection and other intellectual property rights owned or licensed to Tele Atlas. Tele Atlas is an authorized distributor of selected Statistics Canada computer files under Agreement number 6776 and is an authorized distributor of selected Geomatics Canada computer files. The product includes information copied with permission from Canadian authorities, including © Canada Post Corporation. The use of this material is subject to the terms of a License Agreement. You will be held liable for any unauthorized copying or disclosure of this material."

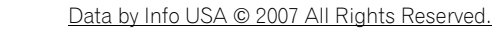

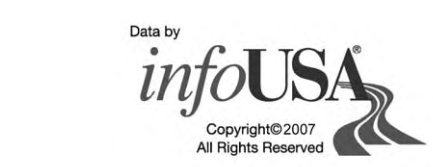

© 2007 INCREMENT P CORP. ALL RIGHTS RESERVED

Other Precautions

Failure to operate

Setting items to be deleted and

initialized

The following settings and items are cleared or returned to the default after upgrade. (The settings and items are not listed below will be

retained.)

Map function:

View mode and scale setting on the map, direc-

tion of the map

Route Setting:

Current route and guidance status

[Destination] menu:

• The settings of [Options](Route Overview])

### • Should the navigation system fail to operate properly, contact your dealer or nearest authorized Pioneer service facility. After-sales service for Pioneer

[Traffic Settings], [My Favorites]

[Map] menu: All settings

#### Visit our website

1. Register your product. We will keep the details of your purchase on file to help you refer to this information in the event of an insurance claim such as loss or theft. 2. Receive updates on the latest products and technologies. 3. Download owner's manuals, order product catalogues, research new products, and much more.

4. Receive notices of software upgrades and software updates.

products Please contact the dealer or distributor from which you purchased the product for after-sales service (including warranty conditions) or any

other information. In case the necessary information is not available, please contact the companies listed below. Please do not ship your product to the companies at the addresses listed below for repair with-

U.S.A Pioneer Electronics (USA) Inc. CUSTOMER SUP-PORT DIVISION P.O. Box 1760 Long Beach, CA 90801-1760 800-421-1404 Pioneer Electronics o Canada, Inc. CUSTOMER **SATISFACTION** DEPARTMENT 300 Allstate Parkway Markham, Ontario L3R 0P2 1-877-283-5901

The user data stored in the hard disc drive of the unit may be erased if unexpected error occurs during software installation. Pioneer is not responsible for any data loss or unavailability of user data.

### STEP 1; Preparation require-

ment for the upgrade Checking "Device Number" First, check "DEVICE NUMBER" (Device Number, Device#) of your navigation system for later procedures. To display "Device Number", operate the

following procedures.

1 Turn your navigation system on.

2 Press the MENU button to display the navigation menu. Navigation menu appears.

3 Touch the key in the following order in the navigation menu. [Settings] → [Hardware] ➞ [Service Info Screen]

update.

Getting the password for authentication For upgrade, unique password with online issuance is necessary. Access the proprietary website with your PC and get your password. The following information is required on issuing

process.

4 Write down your "Device Number" onto the supplied "MEDIA NUMBER CARD" to avoid mistakes. 2 Access on the following website to issue your password.

— "MEDIA NUMBER" (Media Number) printed on supplied "MEDIA NUMBER CARD" — "DEVICE NUMBER" (Device Number) of your

❒ Also write down "Version" information which http://www.pioneernavigationupdate.com would be used to confirm completion of the In Canada

navigation system

❒ If you don't have the web-connected computer for the online issuance of password, please contact your Authorized Pioneer Electronics retailer or call the companies listed at "Aftersales service for Pioneer products".

1 Prepare both "MEDIA NUMBER" (Media Number) and "DEVICE NUMBER"

(Device Number).

http://www.pioneernavigationupdate.ca

#### For operation of issuing the password, follow the instruction on the website.

3 Record the password that you received.

You need to input this password accurately on the subsequent procedure. Keep your password to avoid later mistakes.

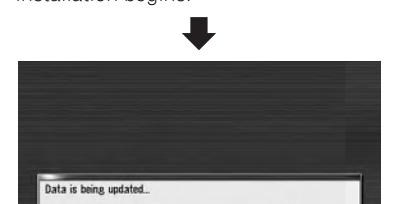

### STEP 2; Upgrade procedures

This section describes the upgrade procedures for your navigation system.

### 1 Park your vehicle in a safe place.

Leave the ignition in the "ACC" position and

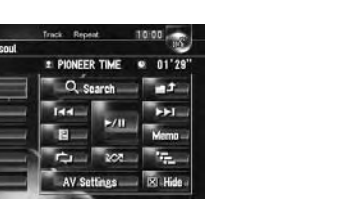

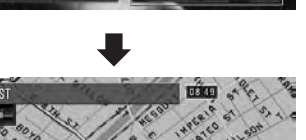

make sure that the parking brake is applied. 2 Press the MAP button to display the cur-

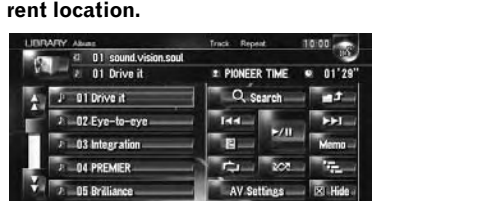

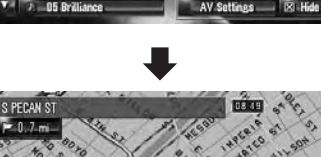

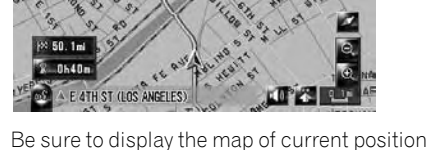

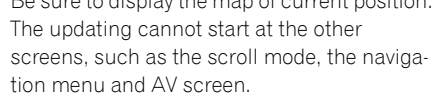

tion menu and AV screen.

#### 3 Press OPEN CLOSE button and insert the upgrade disc into the disc loading slot. The message confirming whether or not to

start the update will appear. ❒ If the message doesn't appear, eject the disc and display the map of current posi-

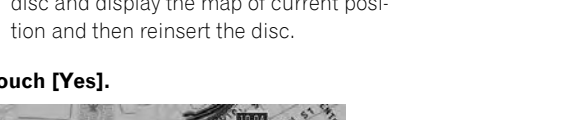

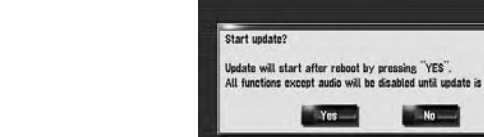

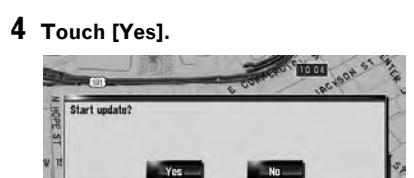

 $\Box$  To cancel the update, touch [No].

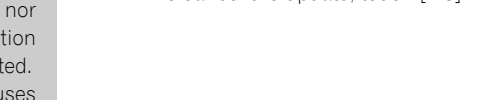

### Important notice: The update has two phases.

Phase 1; Update the database

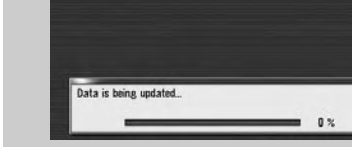

In this phase, take notice of the followings: — All the functions other than AM and FM are disabled during update. You can perform simplified operations by using the TRK  $(\blacktriangleleft/\blacktriangleright)$  button and VOL ( $\nabla/\blacktriangle$ ) button. (We recommend changing the AV source to AM or FM before you start the update.) — The update takes approximately 3 hours in total. — If you turn the ignition switch off (the navigation system turns off) or eject the upgrade disc, the update resumes when the navigation system turns on or the disc

is reinserted.

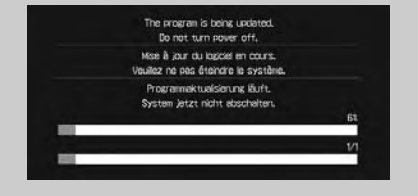

### Phase 2; Update the system program

In this phase, take notice of the followings: — No functions are available. — The update takes approximately 10 min-

utes. — NEVER stop the engine of your vehicle nor turn off the power supply to the navigation system until the installation is completed. Turning the power off in this phase causes a malfunction or failure of the navigation system.

5 Touch [Yes].

[No]

navigation system. [Cancel] Cancel the update.

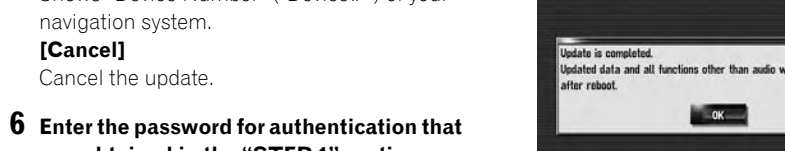

you obtained in the "STEP 1" section,

 $\sqrt{2}$   $\sqrt{2}$   $\sqrt{4}$   $\sqrt{5}$   $\sqrt{6}$   $\sqrt{2}$   $\sqrt{8}$   $\sqrt{9}$   $\sqrt{1}$ 

0 W E R T Y U I O  $\overline{a}$   $\overline{a}$   $\overline{b}$   $\overline{c}$   $\overline{a}$   $\overline{a}$   $\overline{a}$   $\overline{a}$   $\overline{a}$   $\overline{a}$   $\overline{a}$  $Z$   $X$   $C$   $V$   $B$   $N$   $M$ 

then touch [OK].

Shows "Device Number" ("Device#") of your 8 Touch [OK] to restart the system.

tion will appear.

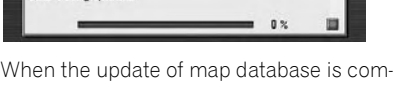

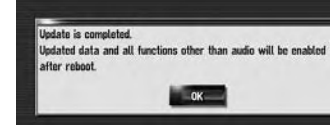

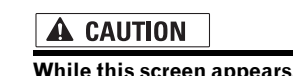

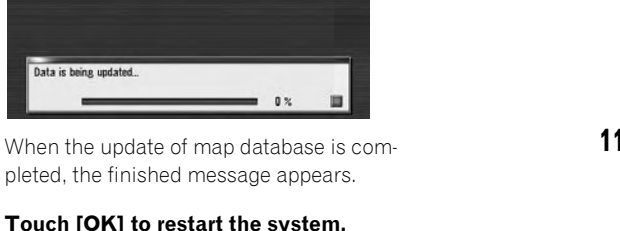

While this screen appears, NEVER switch the

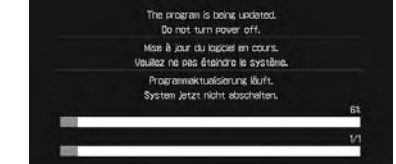

key position from ACC or turn the power to the navigation system, off.

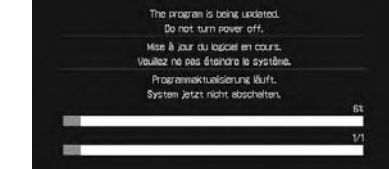

After the installation is completed, the navigation system restarts again.

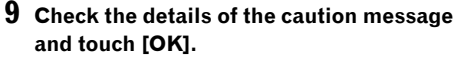

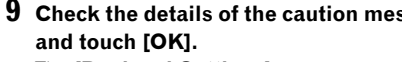

The [Regional Settings] screen appears.

### 10 If necessary, change the settings as

desired. In the [Regional Settings] screen, you can change the settings, such as language or

time. (These operations are the same as

before upgrade.)

❒ The settings can also be changed afterward.

❒ The time difference can be set from *–* 4 to +9 hours.

### 11 Touch [OK].

The map of your surroundings is displayed. You can operate the navigation system by touching keys displayed on the screen as usual.

### Checking whether the upgrade was

done properly Display "Version" to compare the current version number with the previous one. (For the operation, refer to "Checking "Device Number"" in the "STEP 1" section.)

### Renewed Points through this Upgrade

If you upgrade your navigation system by this disc, the system will have the following changes.

### Renewal data

The following data are updated: — Map database — Gracenote*®* Database — XM channel icons

### POI data coverage

Approximately 12 million POIs are included in the database.

❒ Some facilities and categories used in POI Search, Vicinity Search, and Overlay POI will be modified (Including "Locate Car Service" in "Emergency Info").

"LIBRARY (Music Library)" Q W E R T Y

❒ For the additional categories that can be used on the voice recognition, see "Category list for vicinity search (Renewal)".

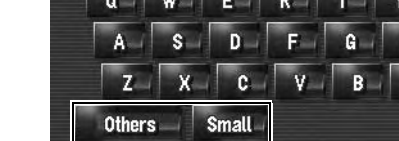

❒ Some POI information may not be accurate or may become inaccurate through the passage of time. Please directly contact the POI to verify the accuracy of the information about the POI which appears in this database. POI information is subject to change without notice.

### Keyboard operation

The following operations change.

### Input screen of "Address Search" and "POI Search"

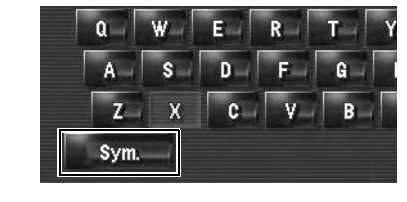

[Sym.], [0-9]: Touch to toggle the selection.

Input screen for "Address Book", "Phone Book",

> [Others], [0-9]: Touch to toggle the selection. [Small], [Caps.]: This is the new feature. Either lowercase or uppercase letters can be selected. Touch to toggle the selection.

Input screen for "Edit VIN" and "Edit Policy Number"

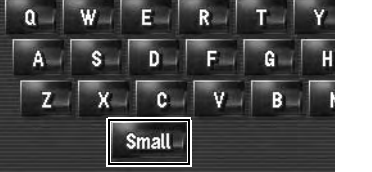

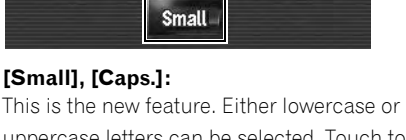

### [Small], [Caps.]: uppercase letters can be selected. Touch to

□ If "Pronunciation" is blank, you cannot use

toggle the selection.

Time restrictions

bridges, select [On].

Selection" screen. 1 Press the MAP button to display a map of the area around your current position.

This is the new feature. This setting controls whether streets or bridges have traffic restrictions during a certain time should be taken into

> 3 Touch the mode name to select the mode you want to display.

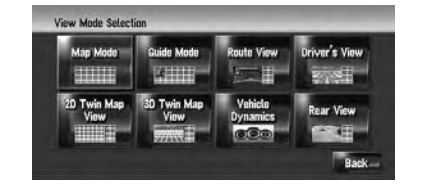

account.

the navigation menu.

1 Touch the key in the following order in the navigation menu.  $[Map] \rightarrow [Displayed Info]$ 

the route is set.

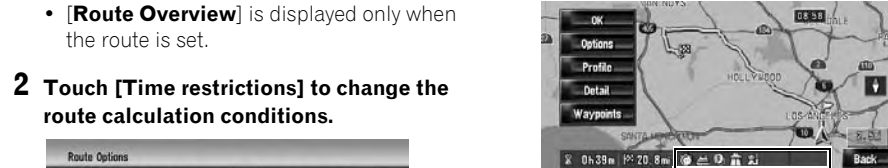

**Exercía de Condition** 

route calculation conditions.

Avoid Toll Road (2) Off

Avoid Ferry 25 0ff

Touching this option switches the setting on or

Learning Route

 $\frac{1}{2}$  and  $\frac{1}{2}$ 

off.

[On]\*:

Calculate a route while avoiding streets or bridges with traffic restrictions during a certain

→ [Options]

time.

[Off]:

Calculate a route while ignoring traffic restric-

the navigation menu.  $[Map] \rightarrow [Displayed Info]$ 

tions.

3 Touch [OK]. The route is recalculated, and "Route confirmation screen" appears.

> ❒ The system may calculate a route that includes streets or bridges that are subject to traffic restrictions during a certain time even if [On] is selected.

ting [On]\*: Displays the Address Book Icon on the map. [Off]: ❒ The traffic-related items can be shown on

If the time difference is not set correctly, the navigation system cannot consider traffic regulations correctly. Set the time difference

> XM special contents can be stored as [My Favorites] so that it can be accessed without searching every time an update is needed.

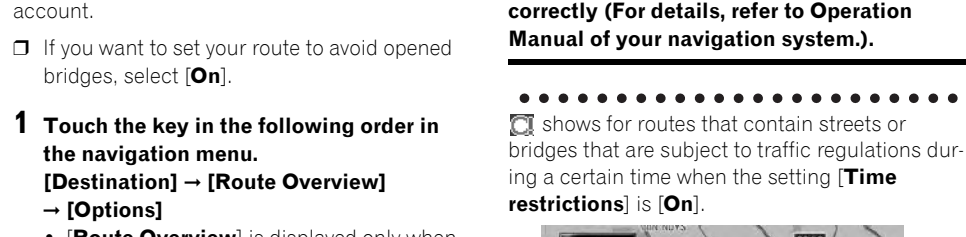

**A** CAUTION

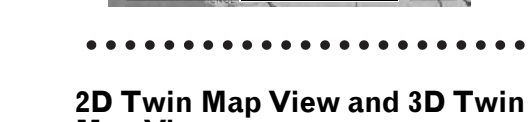

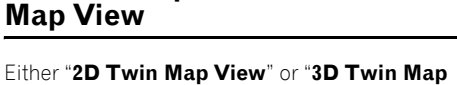

View" can directly be selected in "View Mode

2 Press the MAP button again.

### 2D Twin Map View

The 2D map appears on the left screen.

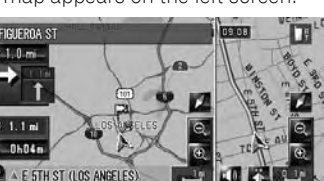

The default device name displayed on the cellular phone is [PIONEER HDD NAVI]. (If you already modified the default device name, the name already set remains. If you don't modify that or restore the default setting, the device name becomes [PIONEER HDD NAVI].)

### 3D Twin Map View

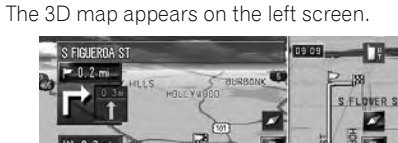

❒ Touching anywhere on the map changes the map to "Scroll mode".

### Address Book Icon

Depending on the caller ID service, the phone number of the received call may not be displayed. [Unknown] appears instead.

- You can select whether to display the Address Book Icon on the map. ❒ When you select [Address Book Icon Display]
- in [Short-Cut Selection], you can switch this setting with the shortcut menu.

You can edit [Pronunciation] to be used for voice recognition along with  $[\mathbf{Name}]$ ,  $[\mathbf{Phone} \, \#]$ , or [Picture].

 $3$  Touch  $\frac{1}{2}$  or [Add]. The edit screen appears. 2 Touch [Address Book Icon]. Each time you touch the key changes that set-

Hides the Address Book Icon on the map.

❒ Even if [Address Book Icon] is set to [Off], the alarm sounds when you approach the registered location and the set image pops up. To turn off the sound output and image pop up, select [No Sound] and [No Picture] for the entry.

### 3 If the pronunciation is suitable, touch [Yes].

The current name appears in the text box.

3455789 

3D Landmark

You can select whether to display the 3D Land-

mark on the map.

1 Touch the key in the following order in

 $\Box$  When you confirm the pronunciation,  $\alpha$  is shown on the left side of the location name displayed in the entries of "Phone Book". This icon indicates that this name can be used as a voice command during voice operation.

2 Touch [3D Landmark].

Each time you touch the key changes that set-

ting. [On]\*:

Displays the 3D Landmark on the map.

[Off]:

[Yes]. Book Record Edit" screen appears.

Hides the 3D Landmark on the map. ❒ 3D Landmark only appears when the view mode is [3D Twin Map View] and the map scale is set to 0.25 mile (200 m) or lower.

Traffic event icon and line

❒ Middle-sized icon is displayed on the map scale between 1 Mile to 2.5 Miles (2 km to 5

The customizing of **Splash Screen** is added. The operation is the same as [Navigation Background] or [AV Background]. Please refer to the operation manual of the navigation system to

(Splash Screen: The screen that appears when

Precautions when changing the Splash<br>Screen The following is the default Splash Screen for the km).

"City Map".

Browsing the XM special contents

The following features have been modified to

enhance ease of operation.

### Storing browsable information

❒ The displayed items depend on the information that is sent from each station.

 $\Box$  [My Favorites] can store up to 50 items.

ed phone book's pronunciation> → If the registered entry in phone book h ephone number data, touch **VOICE** icon to call the entry. Notes:

1 Touch [Information] in the navigation menu, then touch [Set My Favorites].

2 Touch a category you want to browse

from the list.

Set My Favorites

 $\gamma \rightarrow$  Call Home  $\rightarrow$  Touch VOICE icon to call your home (Only when the phone number is registered in your home.)

Call <Registered location's pronunciation>  $\rightarrow$  If the registered location has telephone number data, touch VOICE icon to call the registered location.

If an item is divided into more detail categories, select the one from the list to narrow down the category. After narrowing down, a message confirming whether or not to register the item will appear.

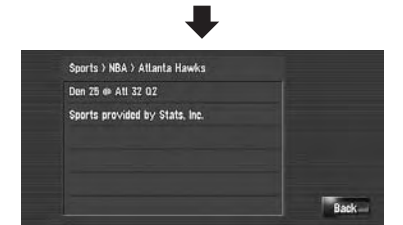

The screen will display a list of categories. The information appearing onscreen is automatically updated at regular intervals. You can check and delete the browsable information you registered.

4 Touch [OK].

tion screen will appear.

return to the previous screen.

If the storing step is successful, the confirma-

Cancel

Touch [OK] to complete the storing and

.<br>Press OK if you want to store this item in the "My Favorite:

 $OK$ 

Displaying favorite browsable

Information

1 Store the desired item (topic). For the operation, refer to "Storing browsable information" .

### 2 Touch [Information] in the navigation menu, and then touch [My Favorites]. A list of registered items (topics) appears on

the screen. 3 Touch an item to display the contents. The texts appear on each items show the pro-

cess of storing in a hierarchical way.

### $3$  Touch an item you wish to store.

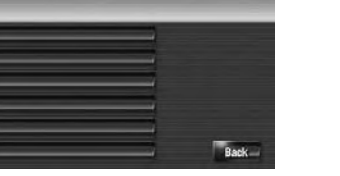

### Hands-free phoning

### Device name

### The display of "Unknown" user

### Editing the entry in "Phone Book"

1 Touch [Information] in the navigation menu, and touch [Phone Menu].

### 2 Touch [Phone Book].

(1) Name Enter the name to be displayed in the phone book. If you enter the name for new entry, you can select whether you use this entry as voice commands.

(2) Pronunciation

You can enter the desired pronunciation independently from the name. The registered pronuncia-

tion is used for voice recognition.

❒ Up to 40 characters can be input for the pro-

nunciation.

the item as a voice command. ❒ Depending on which language is being switched to, you may not be able to use the registered pronunciation without modifica-

(3) Phone  $#$ , (4) Picture

tion.

These operations are the same as before

upgrade.

Changing a name

Set Nam

1 Touch [Name], then touch [Yes].

a voice command, select [No].

The message confirming whether or not to register the entered name as voice command is displayed. When not registering a name as

2 Enter a new name, then touch [OK].

The details you set are registered, and "Phone Book Record Edit" screen appears. Alternative options: [No]: Completes the registration without editing the pronunciation. [Repeat]:

You can reconfirm the pronunciation of the name you entered.

No sounds can be output during  $\mathbb{R}$ 

❒ If the pronunciation is not the desired one, edit the characters so that the pronunciation matches your desired pronunciation.

(1) (2) (3)

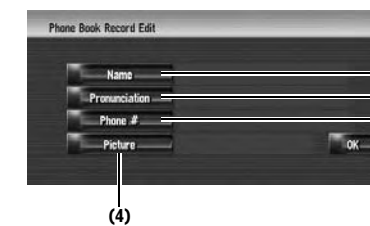

Changing a pronunciation 1 Touch [Pronunciation].

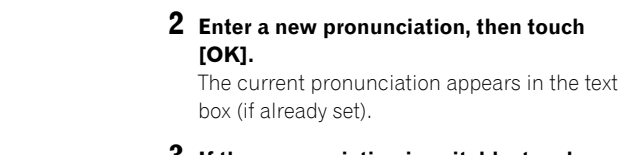

3 If the pronunciation is suitable, touch The details you set are registered, and "Phone

Alternative options: [No]: Cancels the editing. [Repeat]:

> You can reconfirm the pronunciation of the name you entered.

Setting the time difference

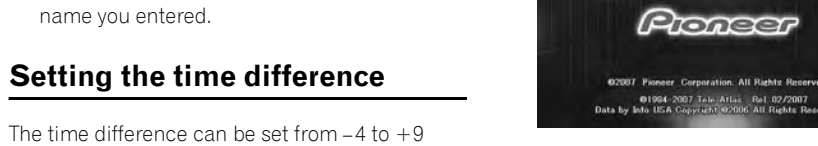

hours.

 $T<sub>me</sub>$ 

Changing the Background Picture

operate.

the Navigation system starts up.)

Navigation System. [PIONEER Original]

If an image other than the one shown above is previously set (such as an image from the dealer or other source) and you change the **Splash Screen** once, you must use the CD-R (RW) where the image is recorded to restore the previ-

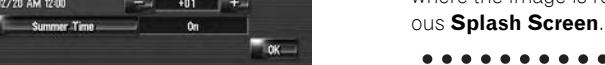

### DVD playback

Touching  $\blacktriangleleft$  or  $\blacktriangleright$  resumes normal playback at a desired point during continuous fast rewind/ fast forward (when  $\ll$  or  $\gg$  is shown.).

❒ You can also perform these operations by using the TRK (/-) button.

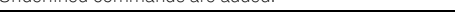

### Voice recognition

### Additional Voice Operations

Terms written in italics are voice commands.

### Renewed Other Commands

#### Dialed with the pronunciation of the entry in Phone Book

• The voice operations related to telephone are available only when using the hands-free phoning feature of this

system and is unavailable during a call. • For <Registered phone book's pronunciation> shown above, say the registered pronunciation. For example, if the registered pronunciation in the entry of phone book is "My friend" and you want to operate "Telephone Book",

say "My friend". Making phone call to your home

### Making phone call to the entry on the address book

Operating the view mode → Change View Mode\* → Map View, Driver's View, 2D Twin Map View, 3D Twin Map View, Route View Guide View, Rear View, Vehicle Dynamics → Map screen will be changed to selected view mode. Note:

### Underlined commands are renewed.

Recalculating the route \* → Change Route\* → Rerouting, Use Main Road, Use Fast Route, Use Short Route Freeway, Use Ferry, Avoid Ferry, Use Toll Road, Avoid Toll Road → If the route already set, touch VOICE icon to recalculate.

Note:

Underlined commands are added.

□ If you set **(dot)**, the registered name of that entry can be displayed on the map. The registered name does not appear if [Address **Book Icon**] is set to [Off].

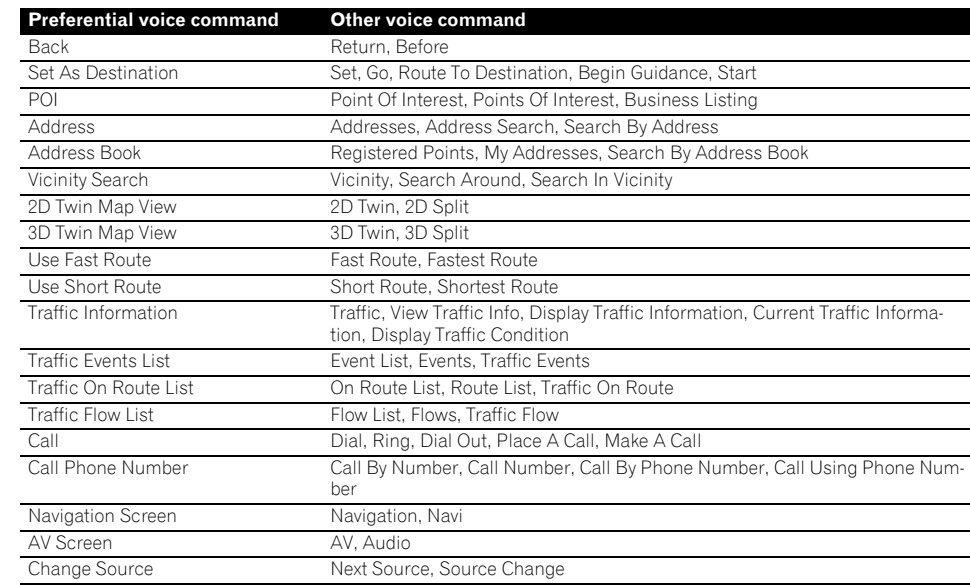

### Category list for vicinity search (Renewal)

#### Modified Categories

The following categories are modified or added as the sub-category.

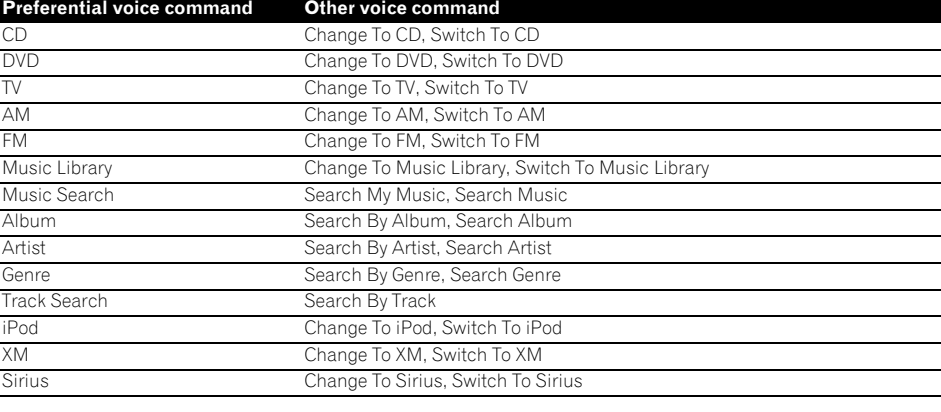

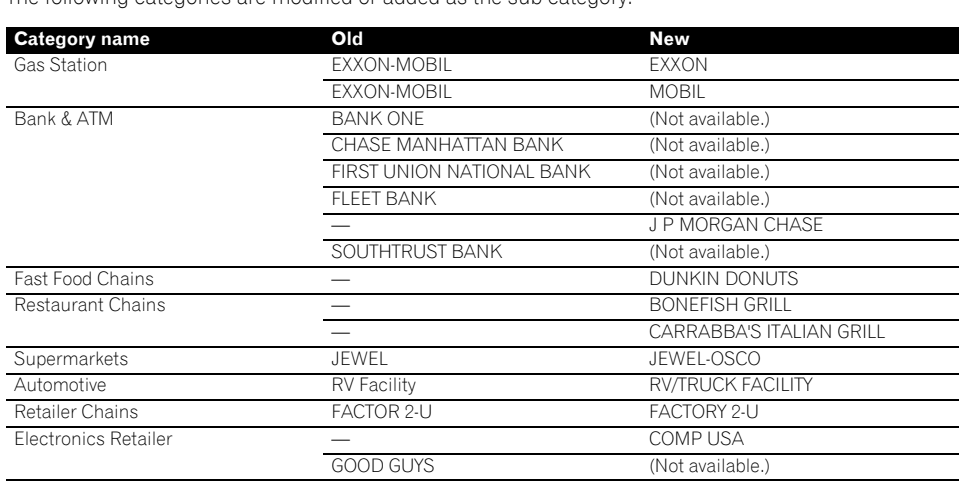

### Messages and How to React to Them

#### The following messages may be displayed in the updating.

❒ There are occasions when you may see error messages other than those shown here. In such a case, follow the instructions given on the display.

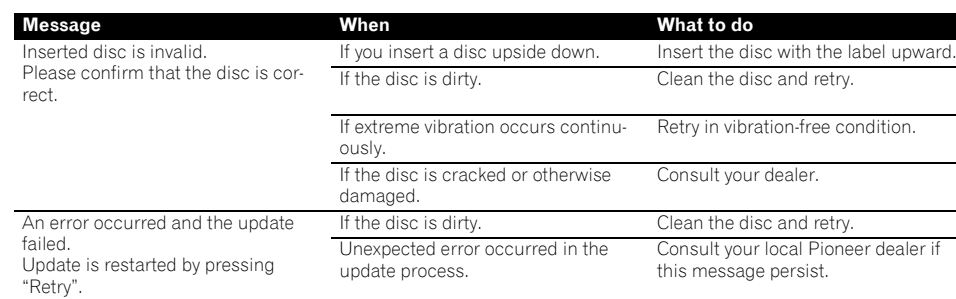

Free Manuals Download Website [http://myh66.com](http://myh66.com/) [http://usermanuals.us](http://usermanuals.us/) [http://www.somanuals.com](http://www.somanuals.com/) [http://www.4manuals.cc](http://www.4manuals.cc/) [http://www.manual-lib.com](http://www.manual-lib.com/) [http://www.404manual.com](http://www.404manual.com/) [http://www.luxmanual.com](http://www.luxmanual.com/) [http://aubethermostatmanual.com](http://aubethermostatmanual.com/) Golf course search by state [http://golfingnear.com](http://www.golfingnear.com/)

Email search by domain

[http://emailbydomain.com](http://emailbydomain.com/) Auto manuals search

[http://auto.somanuals.com](http://auto.somanuals.com/) TV manuals search

[http://tv.somanuals.com](http://tv.somanuals.com/)